# **Přesměrování pošty z @glp-plzen.cz**

Nechce-li se vám kontrolovat pošta na více místech, můžete si ji nechat přesměrovat – to, co přijde na @glp-plzen.cz, se přepošle na vaši školní nebo soukromou adresu.

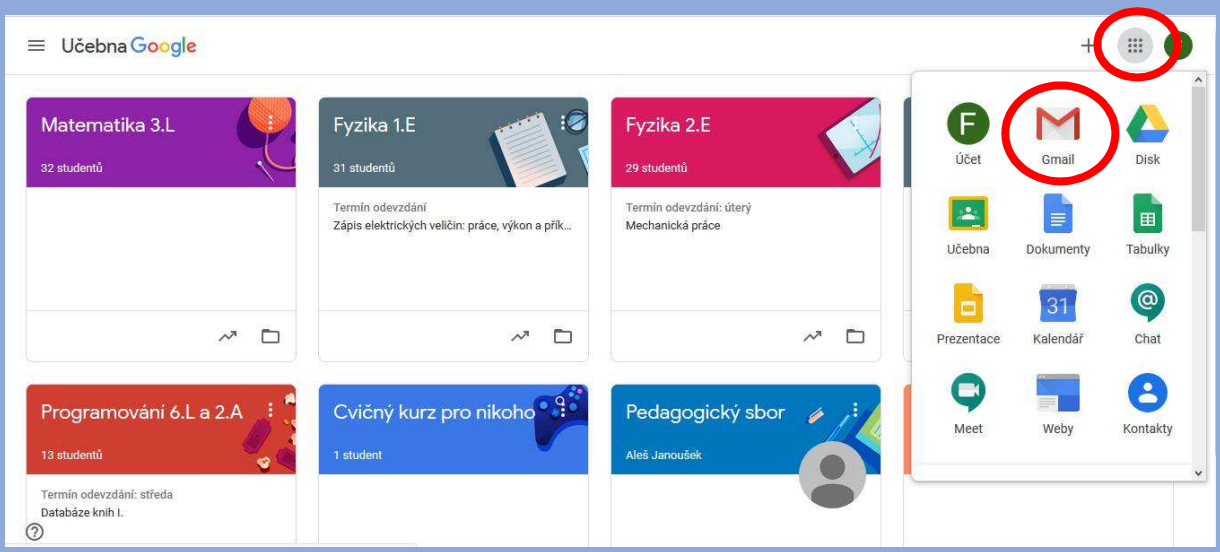

### 1) otevřete si Gmailovou poštu se svým účtem @glp-plzen.cz

#### 2) V poště klikněte na ozubené kolečko a zvolte Nastavení

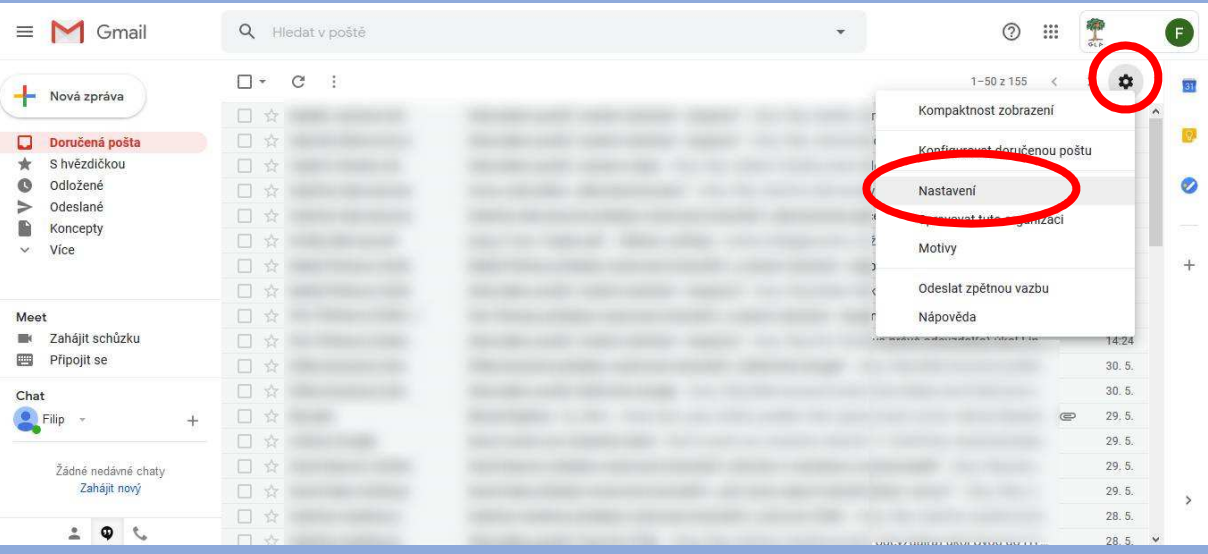

3) V Nastavení přejděte na záložku Přeposílání a protokol POP/IMAP. Klikněte na Přidat adresu pro přeposílání.

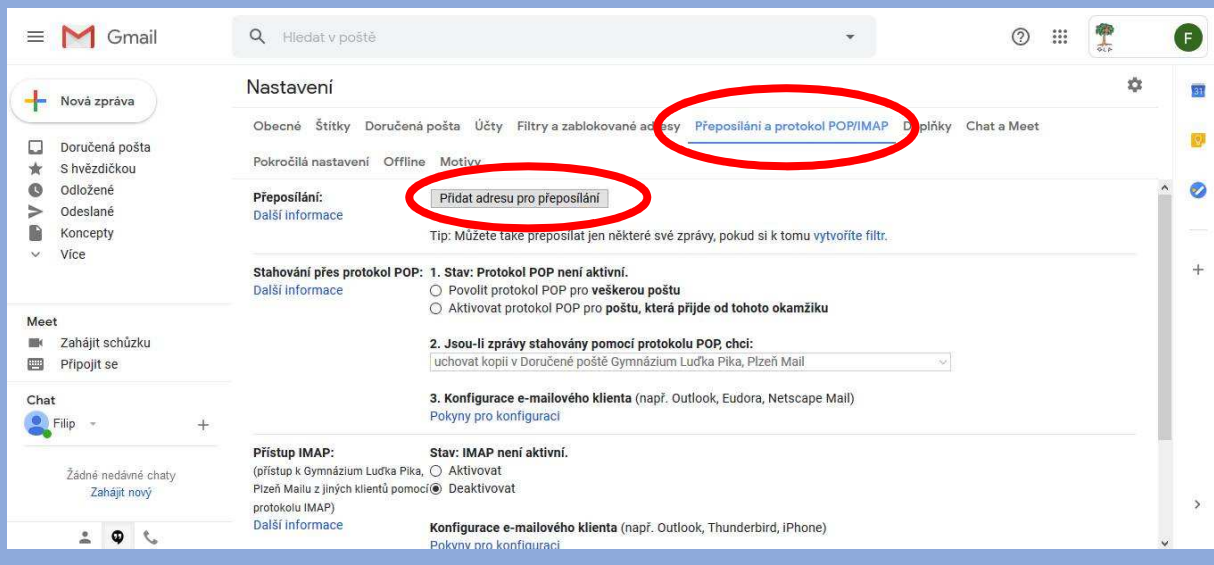

#### 4) Napište e-mailovou adresu, kam chcete zprávy přeposílat. Potvrďte kliknutím na Další.

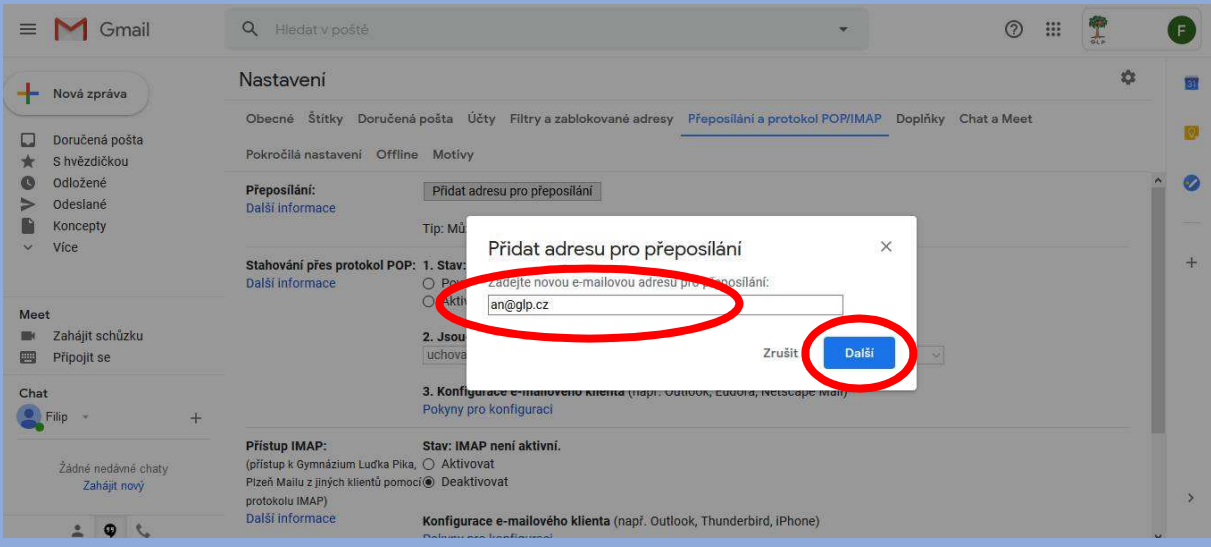

## 5) Na zadanou adresu bude odeslán ověřovací e-mail.

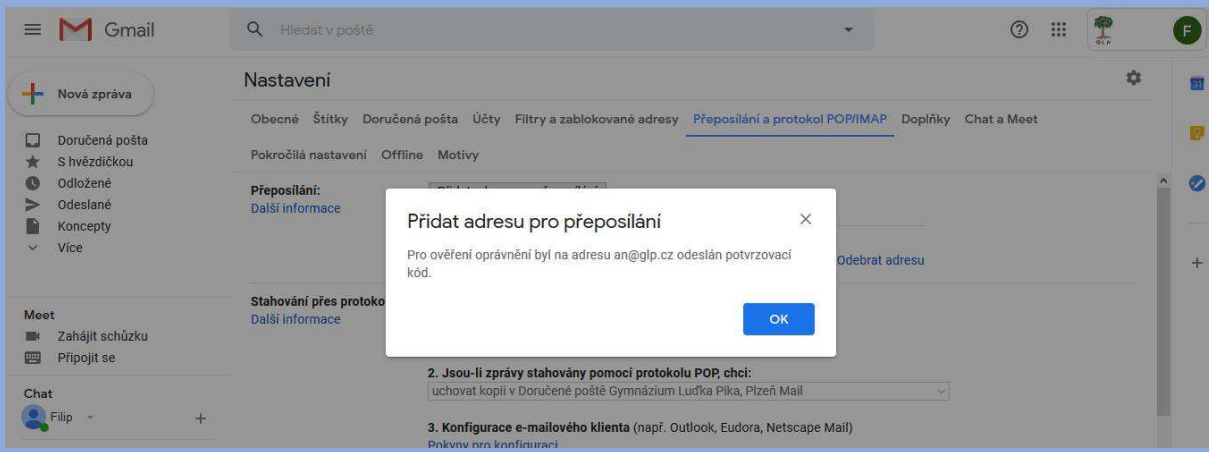

6) Otevřete si svou poštu a došlý ověřovací e-mail. V e-mailu klikněte na odkaz.

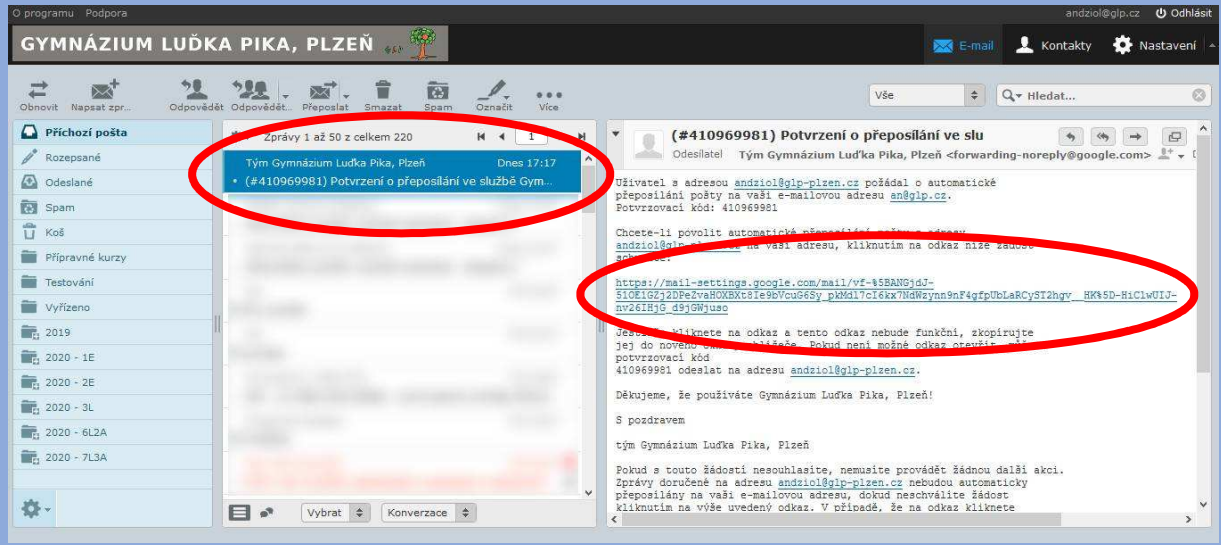

7) Po kliknutí by se mělo otevřít okno s potvrzením přeposílání. Dejte Potvrdit.

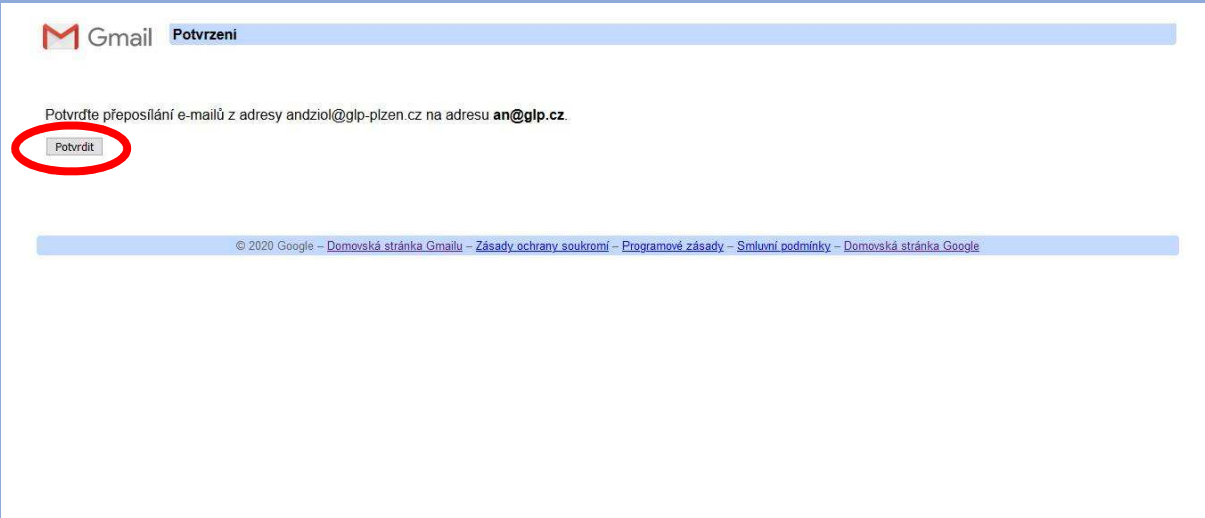

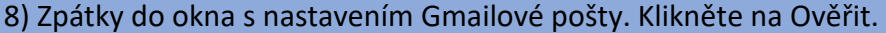

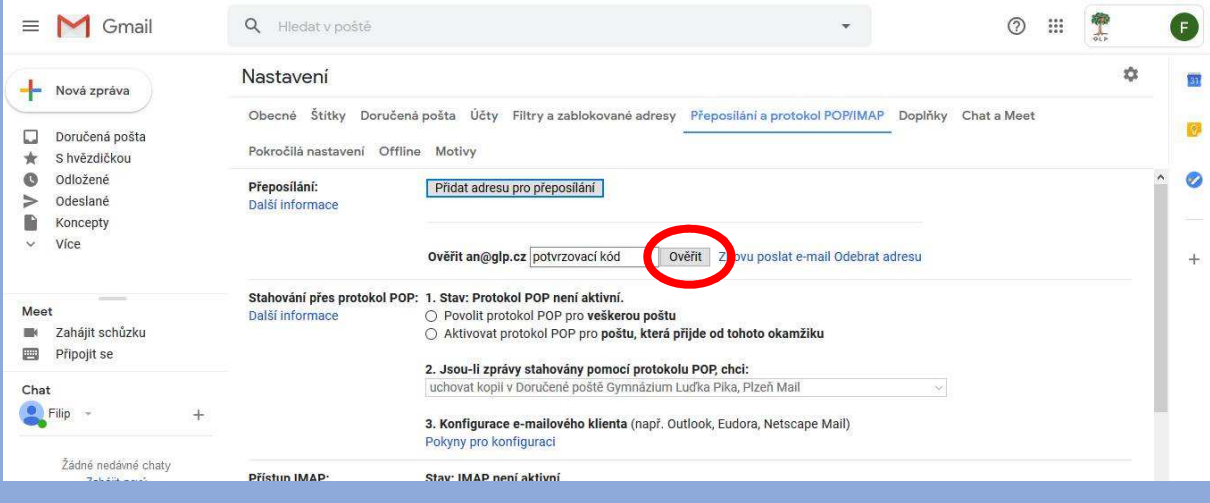

9) Zkontrolujte adresu pro přeposílání a vyberte některou z požadovaných možností, co udělat s poštou v Gmailu – nejlépe asi Označit zprávu jako přečtenou.

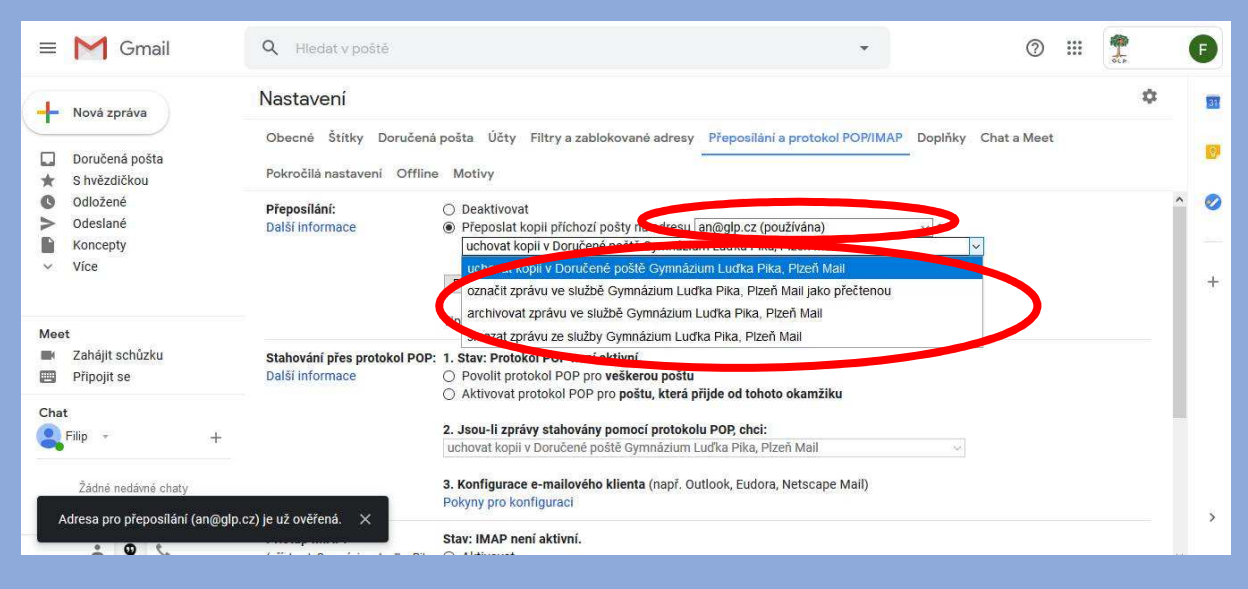

#### 10) Sjeďte na stránce Nastavení dolů a klikněte na Uložit změny.

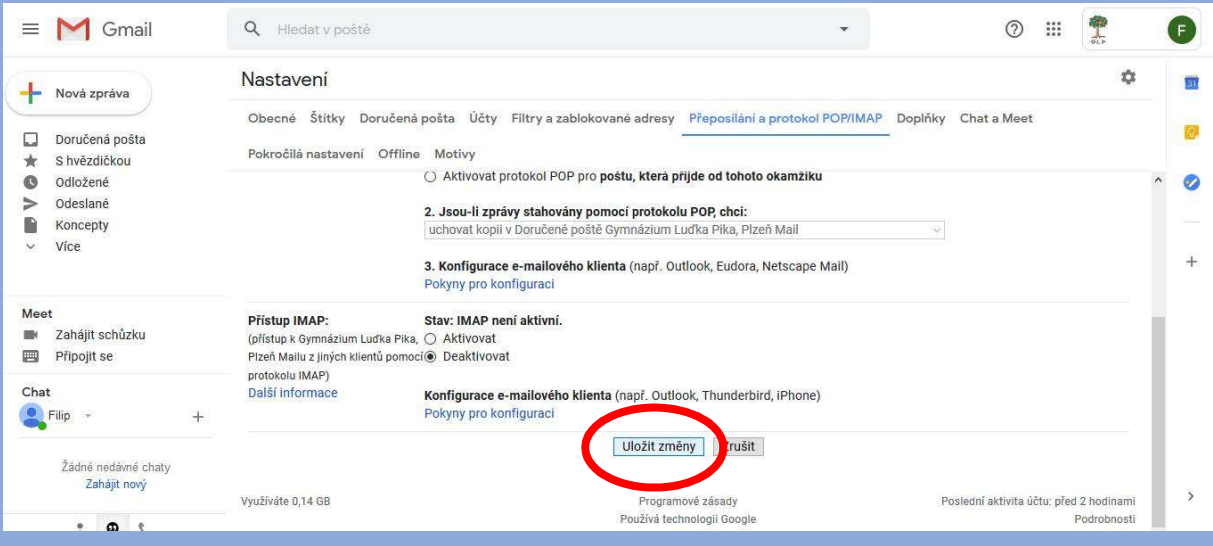

Hotovo.